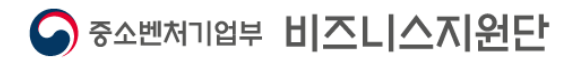

# 비즈니스지원단 시스템 사용자(기업) 매뉴얼

2021. 05.

<목 차>

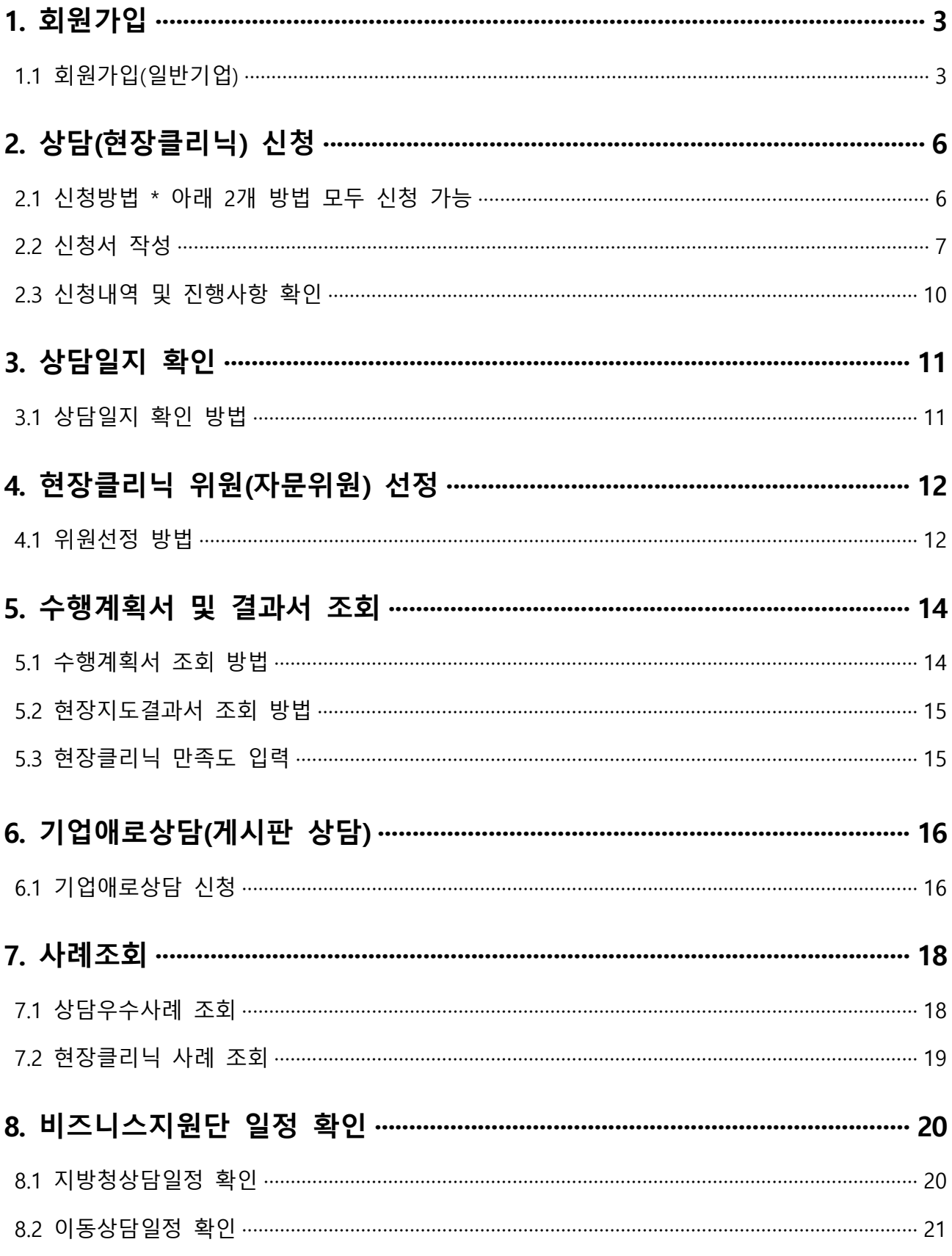

# 1. 회원가입

# 1.1 회원가입(일반기업)

### □ 접속주소 : https://www.smes.go.kr/bizlink/

- 회원가입 버튼 클릭

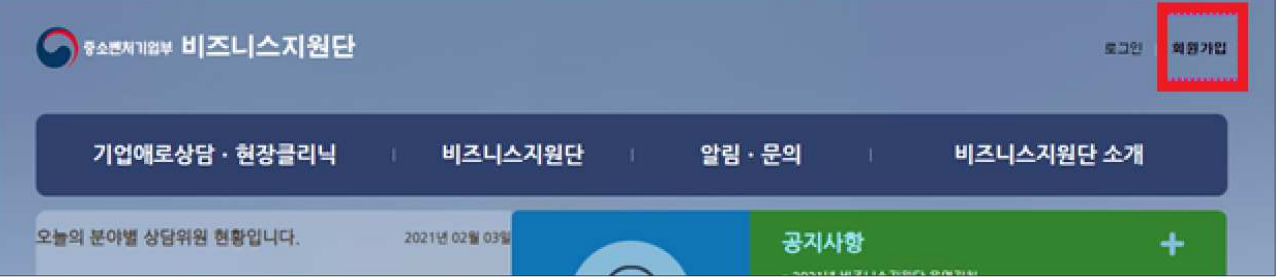

- 회원약관 동의 및 일반회원가입 클릭

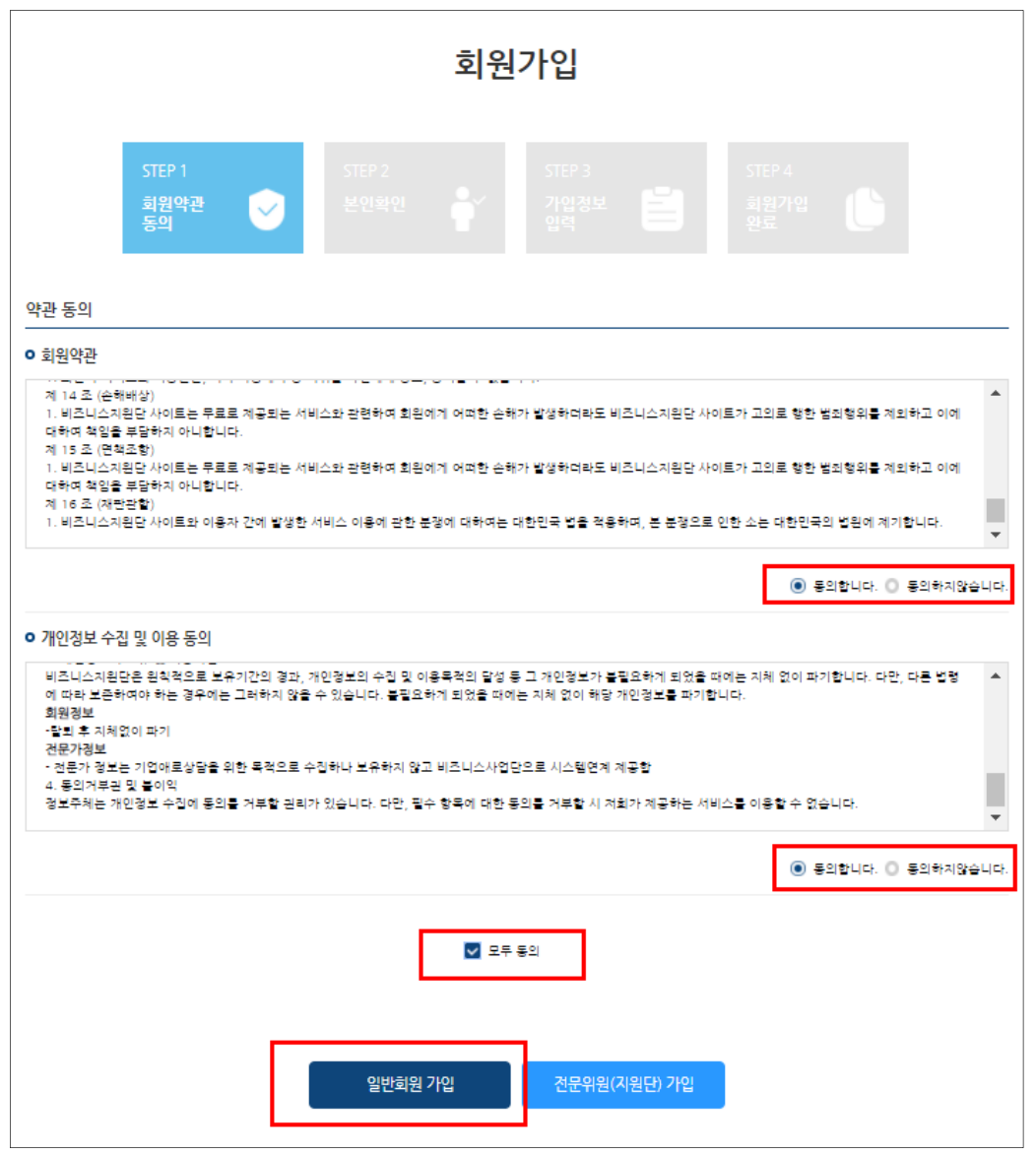

### - 본인 인증(휴대전화)

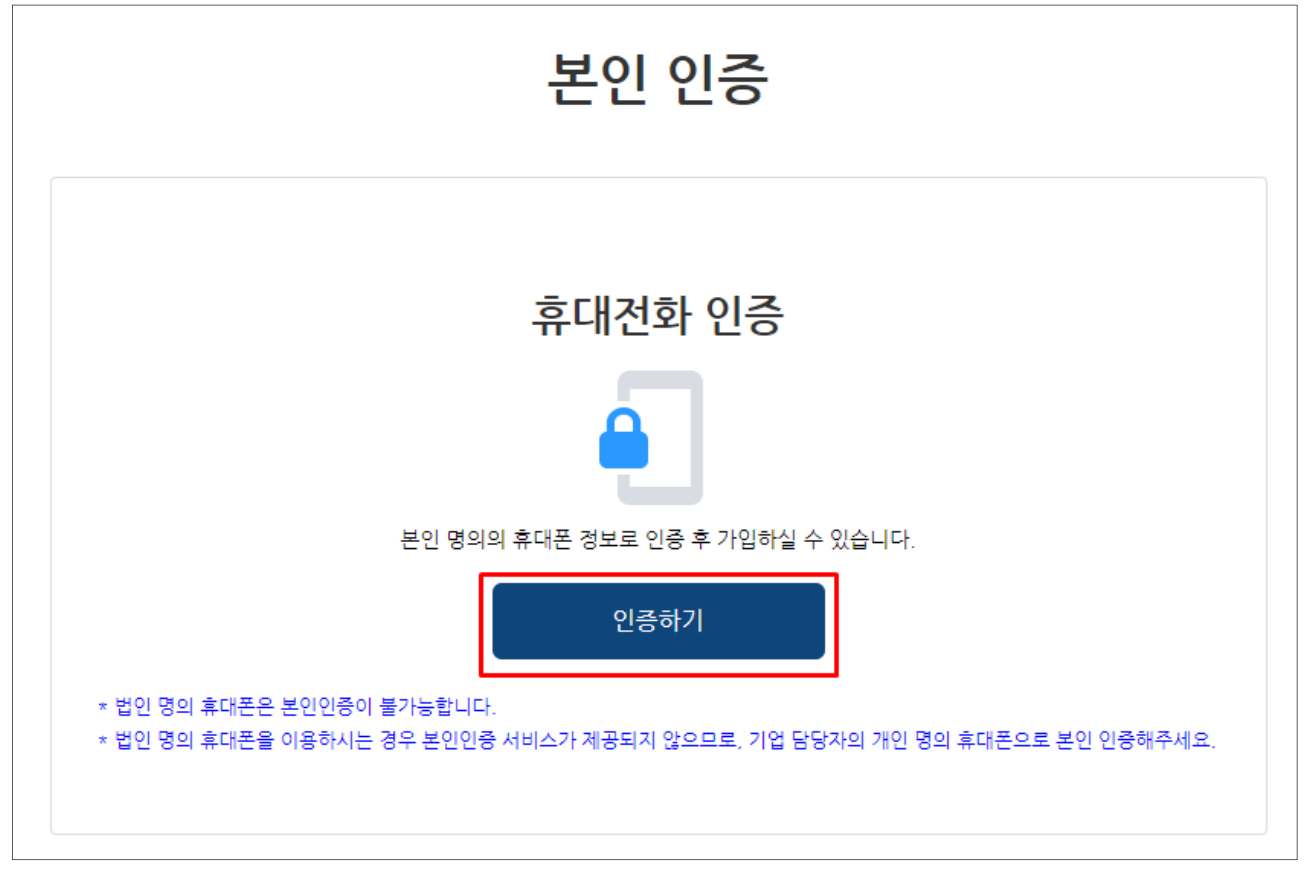

### - 가입정보 입력 및 가입하기 클릭

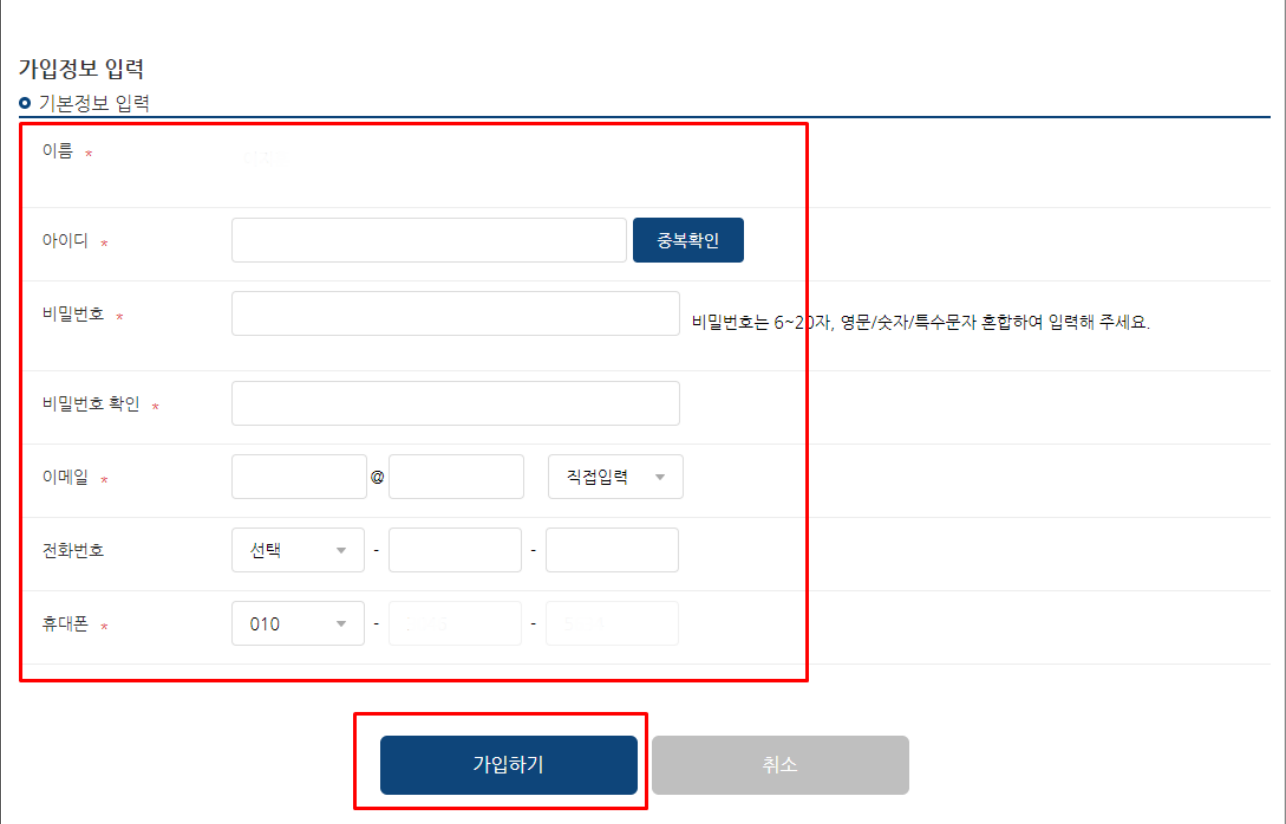

### - 회원가입 완료

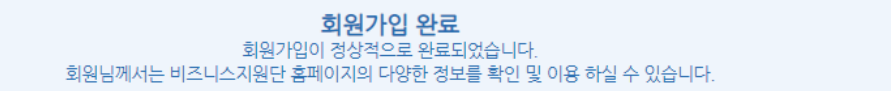

#### - 로그인 및 홈페이지 이용

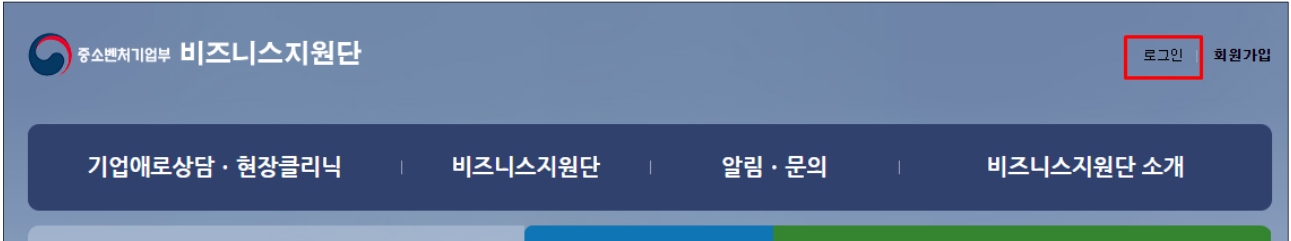

# - 아이디 및 비밀번호 입력 후 로그인

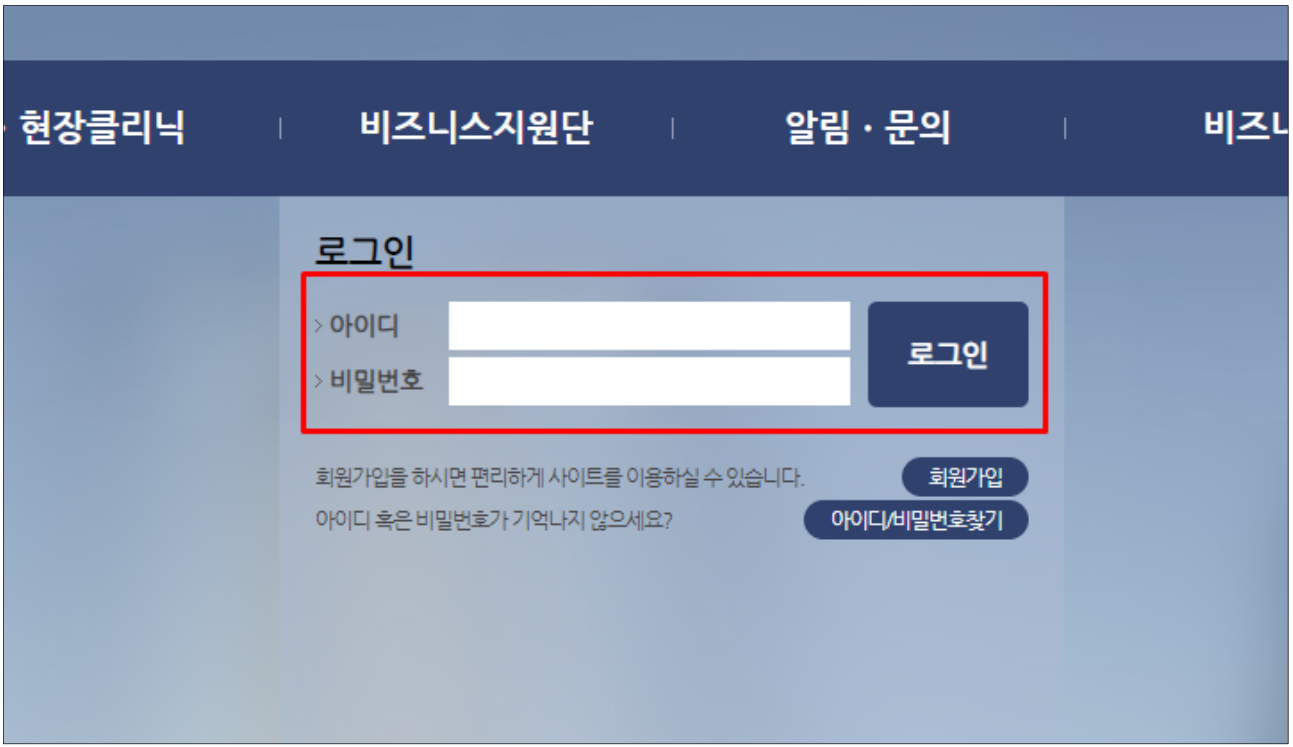

# □ 아이디 혹은 비밀번호 찾기가 안되실 경우 : 044-390-0990, 0991 번으로 문의

# 2. 상담 ( 현장클리닉 ) 신청

# 2.1 신청방법 \* 아래 2개 방법 모두 신청 가능

- 홈페이지 로그인 후 신청 가능
- 메인화면 상담신청 클릭

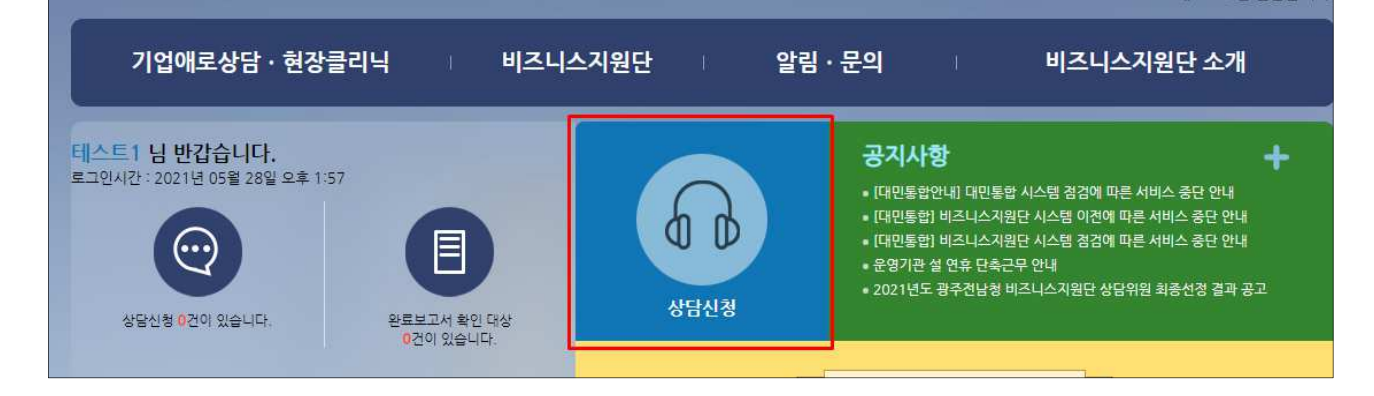

#### $-$  상단 메뉴 기업애로상담 · 현장클리닉 → 상담신청 및 현황 → 상담요청 버튼 클릭

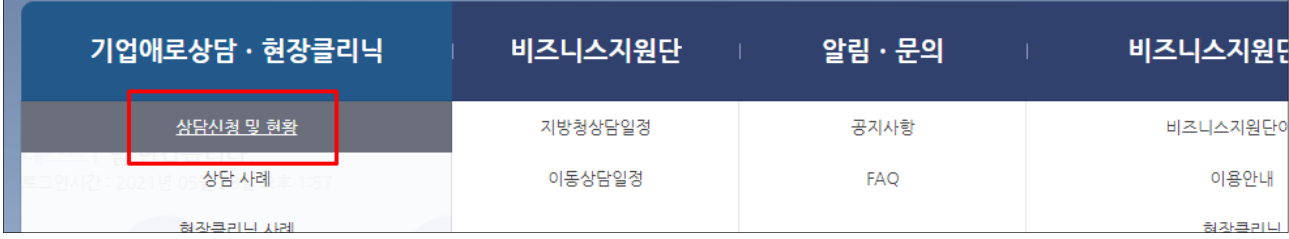

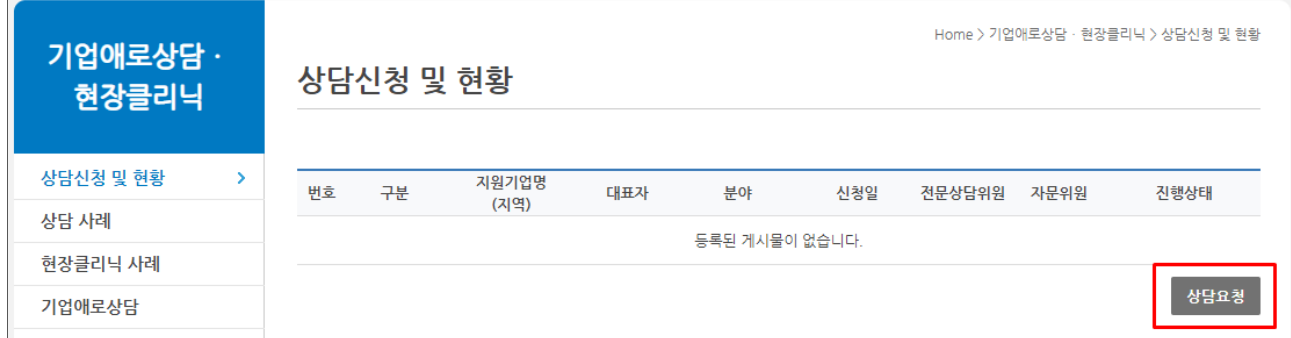

# 2.2 신청서 작성

# - 개인정보 수집 · 이용 동의서 확인 및 동의

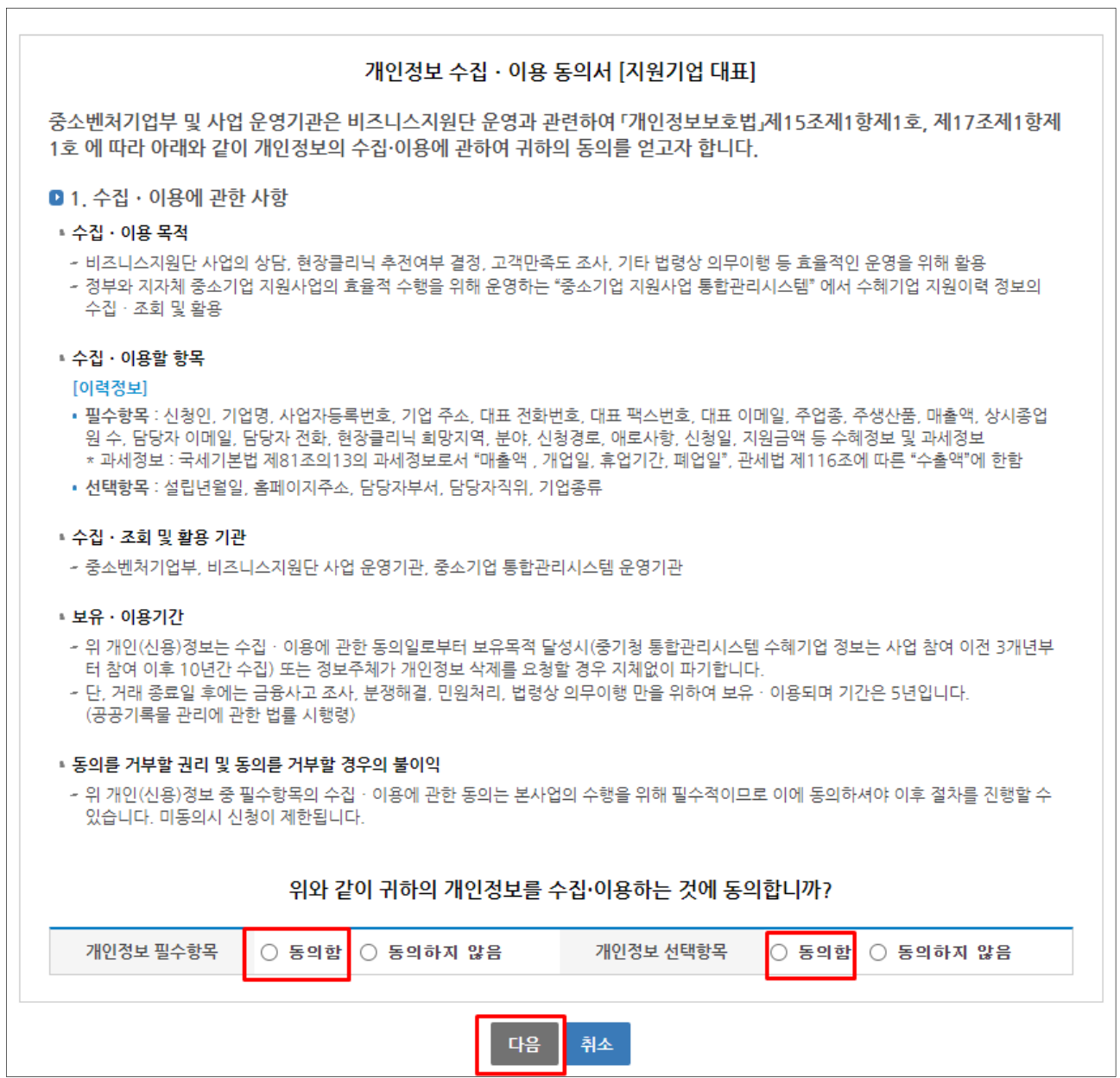

┓

- 신청기업 정보 입력

### - 휴대폰번호 : 진행현황 문자 안내는 휴대폰 번호에 등록해 주신 번호로 안내

# - 본사 주소 : 사업자등록증 상 주소

# - 컨설팅주소 : 자문위원과 미팅 가능한 주소

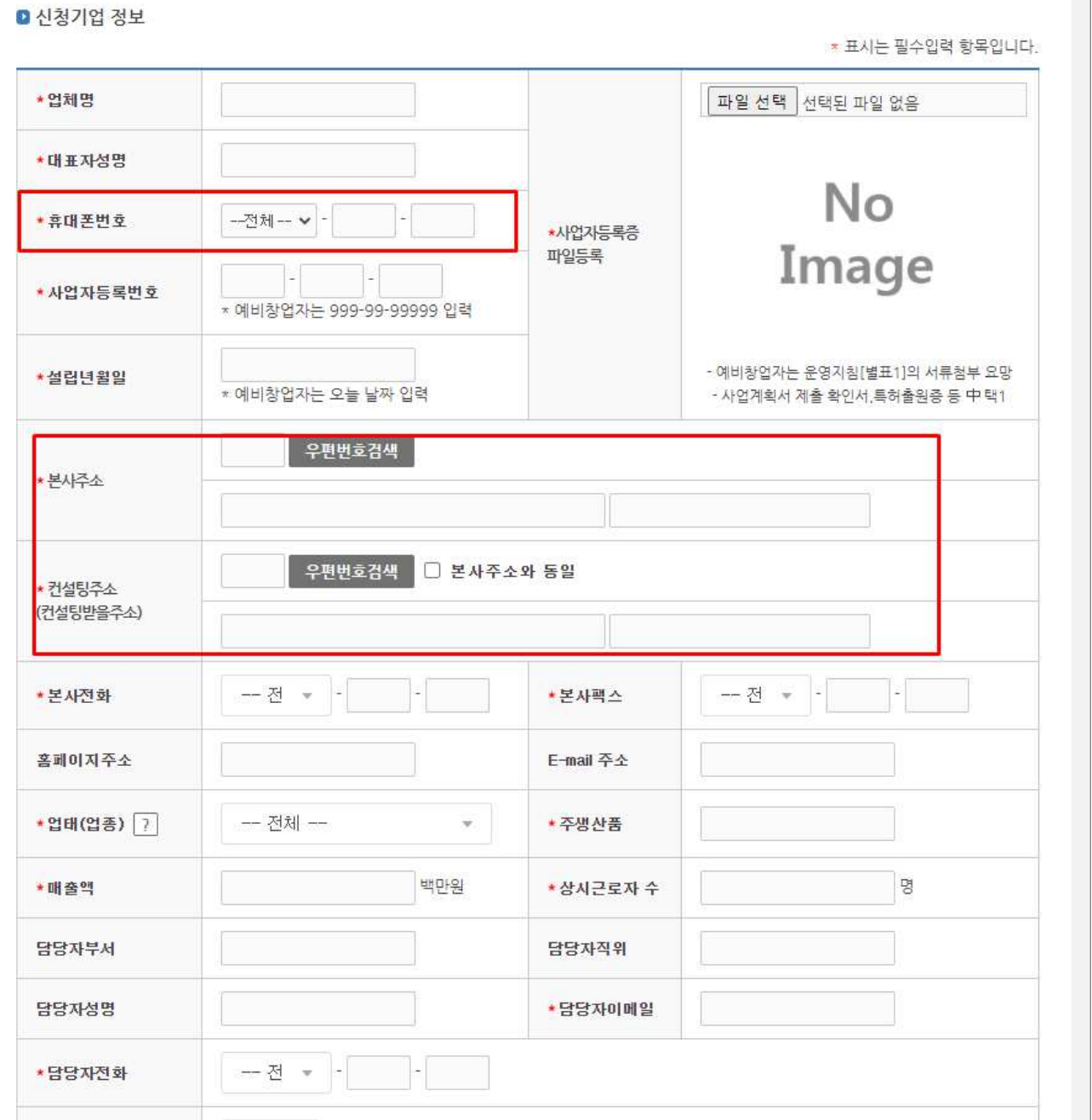

# - 신청기업 정보 및 애로사항 등 작성 후 저장 버튼 클릭

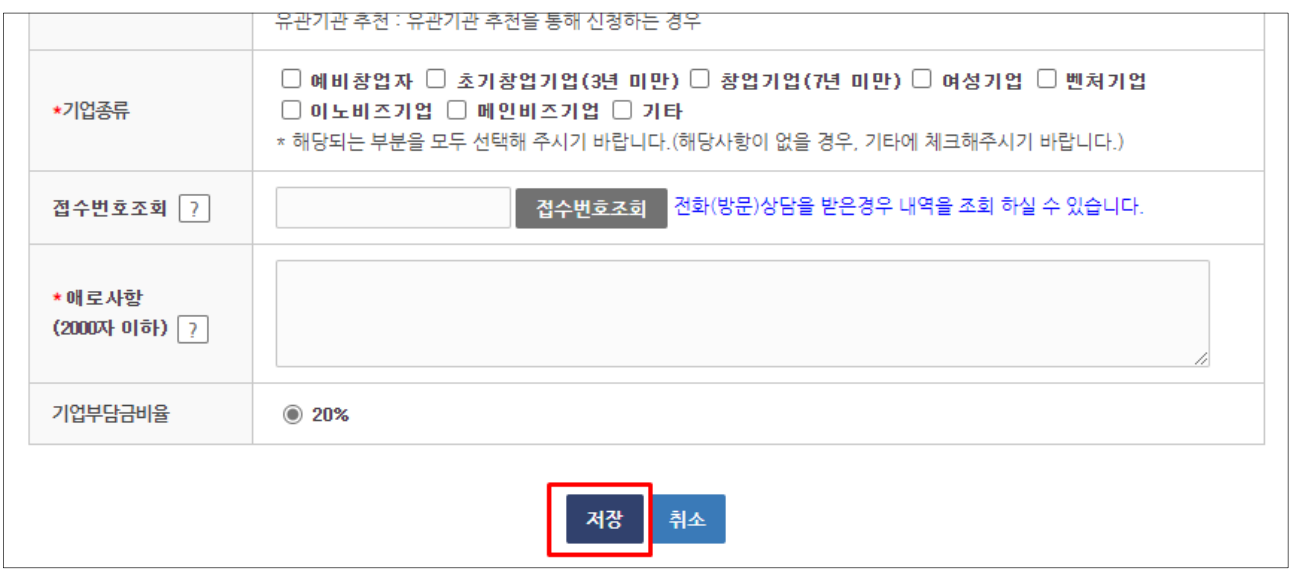

#### - 저장 확인

 $\overline{1}$ 

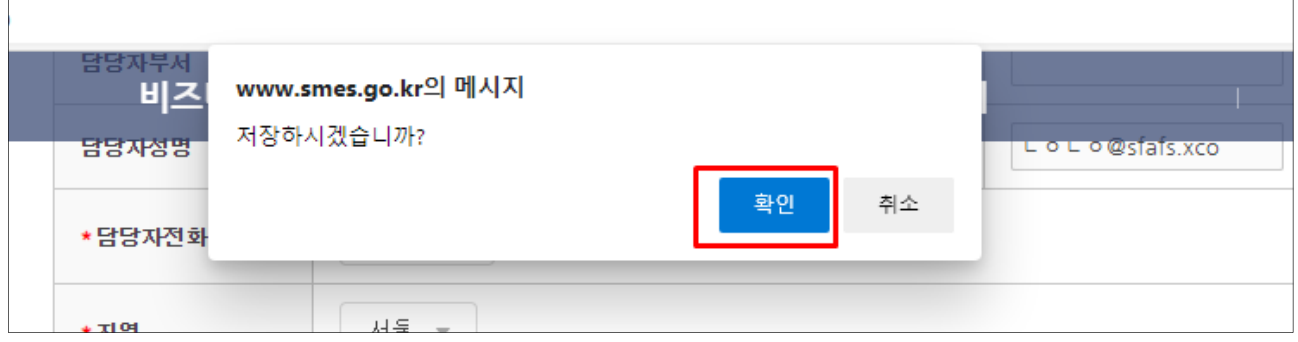

# - 신청 완료

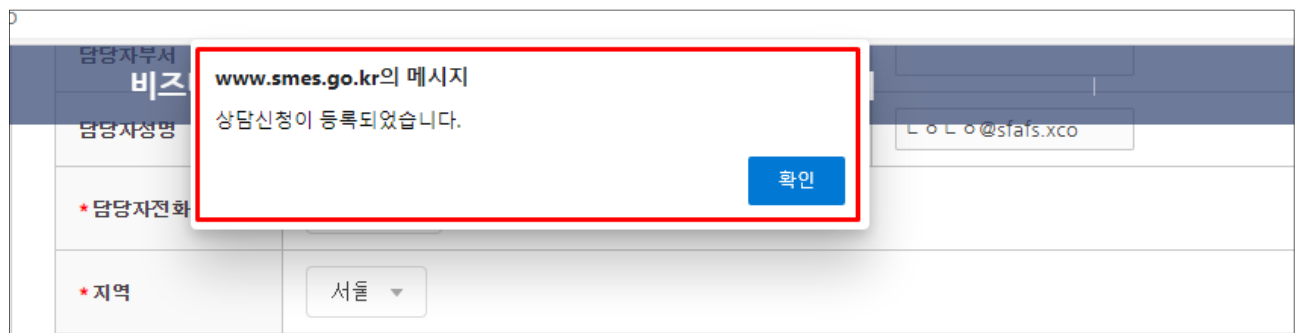

**Contract** 

# 2.3 신청내역 및 진행사항 확인

# $-$  상단 메뉴 기업애로상담  $\cdot$  현장클리닉 → 상담신청 및 현황

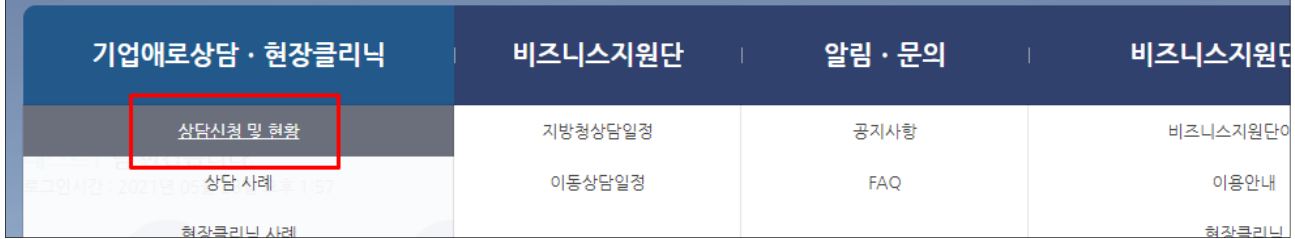

### - 신청내역 및 진행상태 확인 가능

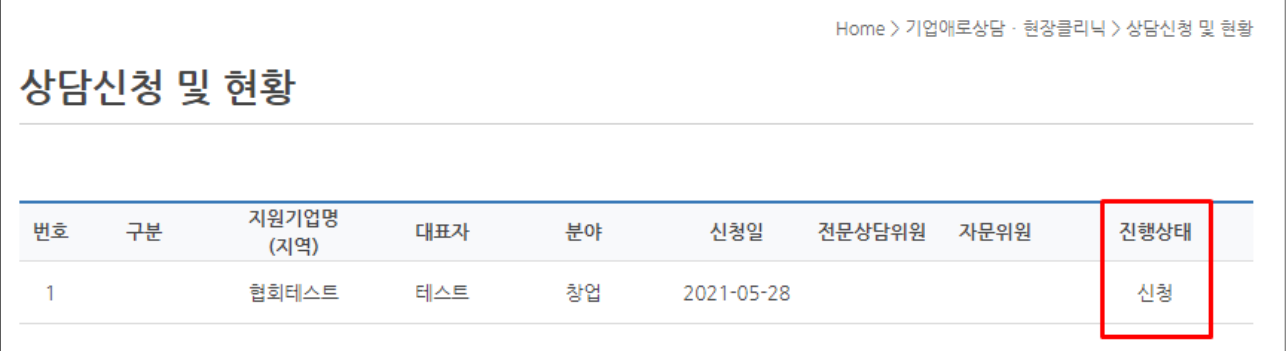

**The Co** 

# 3. 상담일지 확인

# 3.1 상담일지 확인 방법

# - 지방청 상담위원과 전화 상담 후 상담일지 확인

 $-$  상단 메뉴 기업애로상담  $\cdot$  현장클리닉 → 상담신청 및 현황

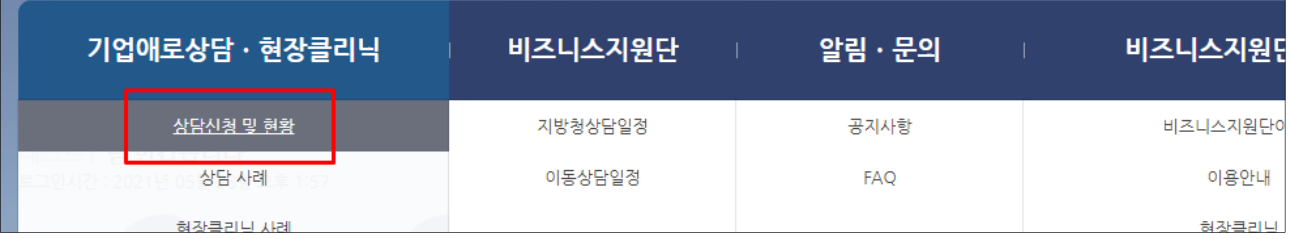

#### - 상담신청 및 현황 기업명 클릭

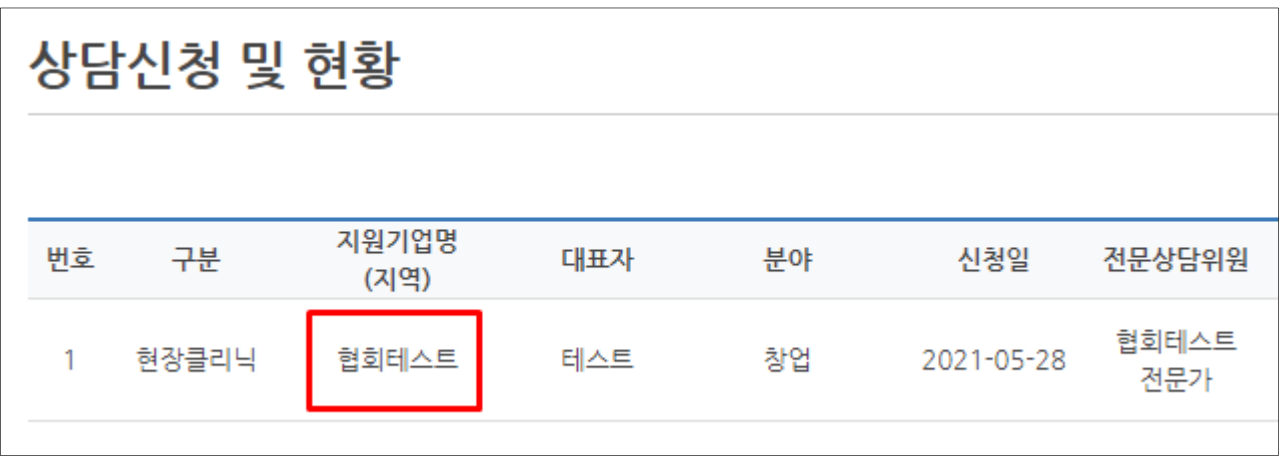

# - 상담일지 버튼 클릭(화면 제일 하단)

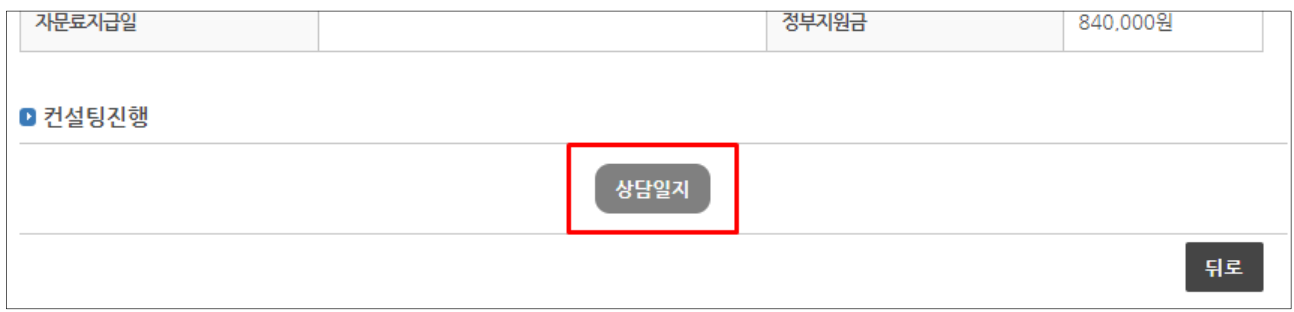

# 4. 현장클리닉 위원 (자문위원) 선정

# 4.1 위원선정 방법

### - 상단 메뉴 기업애로상담 · 현장클리닉 → 상담신청 및 현황

- 현장클리닉 승인 상태일 때 위원 선정 가능

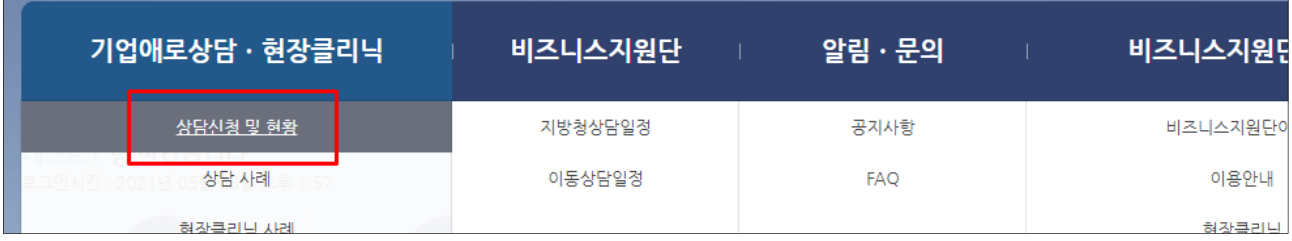

### - 아래 두 가지 방법 모두 위원선정 가능

- 현장클리닉 승인 클릭

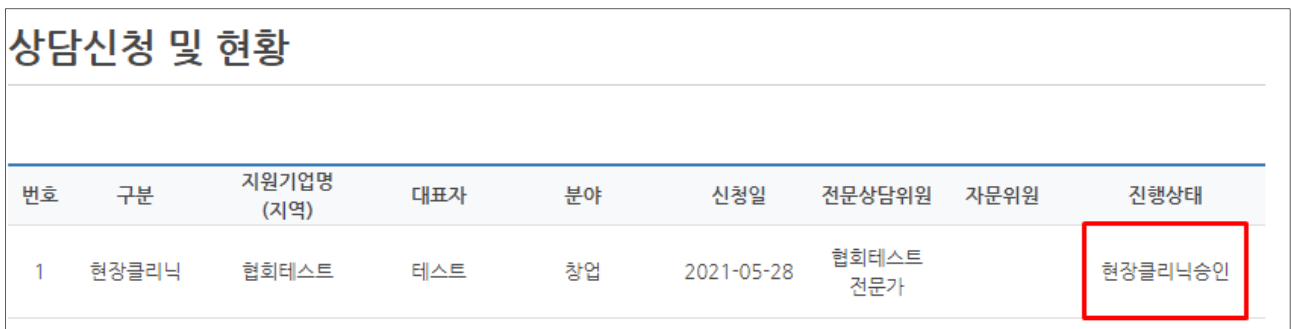

#### - 신청내용 확인페이지에서 자문위원 선정 버튼 클릭

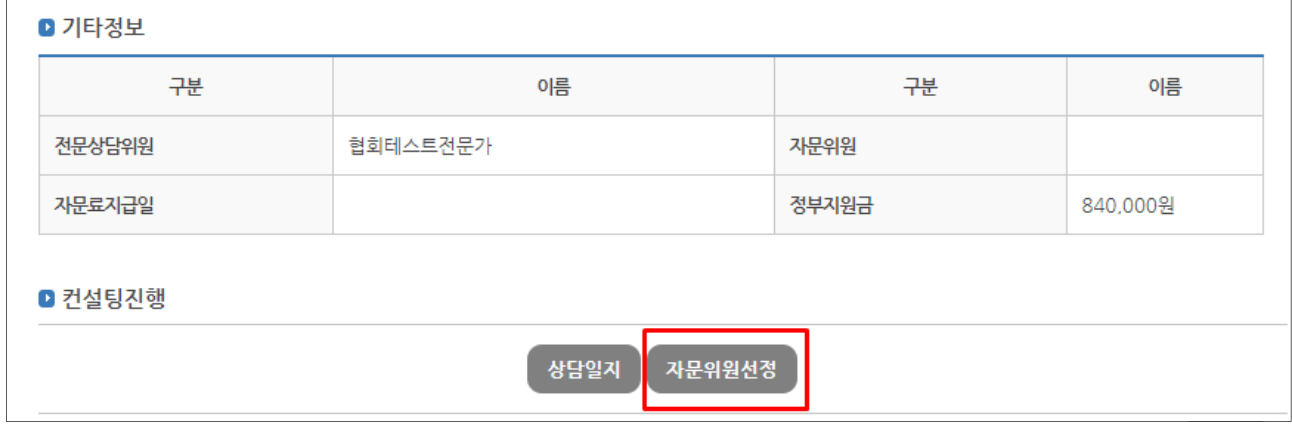

#### - 현장클리닉 승인 또는 자문위원선정 클릭하면 위원 선택 가능한 창이 팝업됨

# - 검색기능을 통해 위원 검색 가능 및 상세보기를 통해 위원 실적 등 확인

- 선정 버튼 클릭

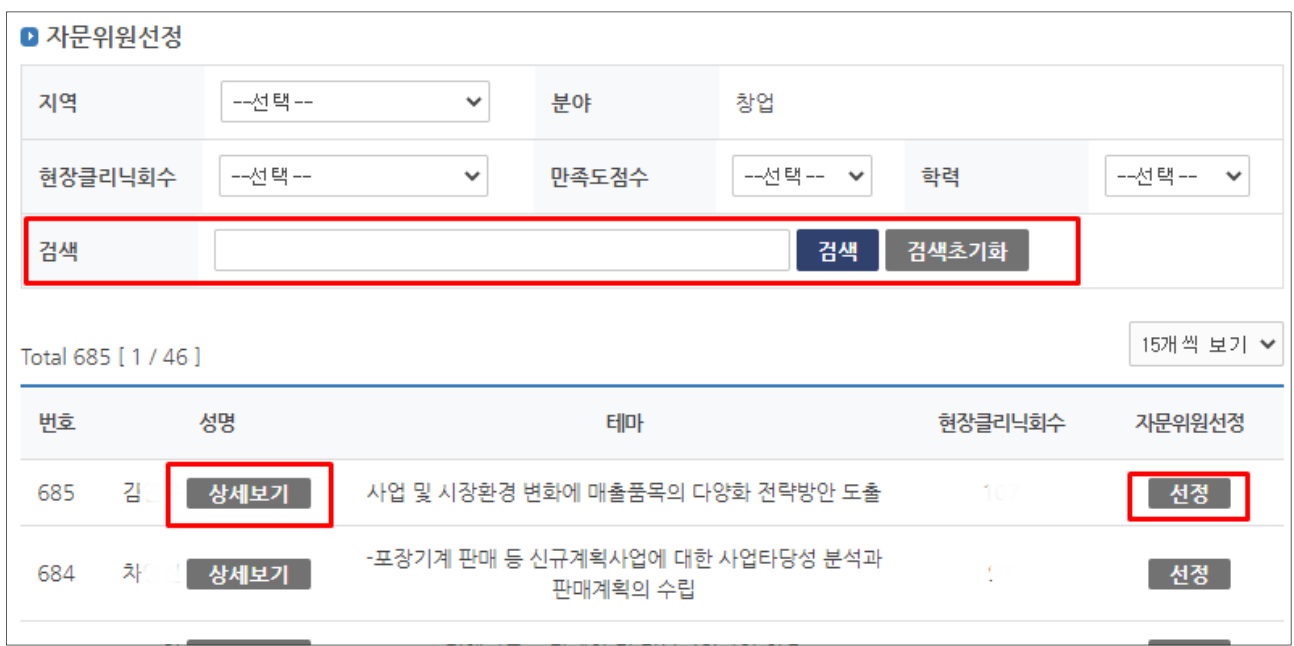

# - 관련 내용 확인, 선정 버튼 클릭

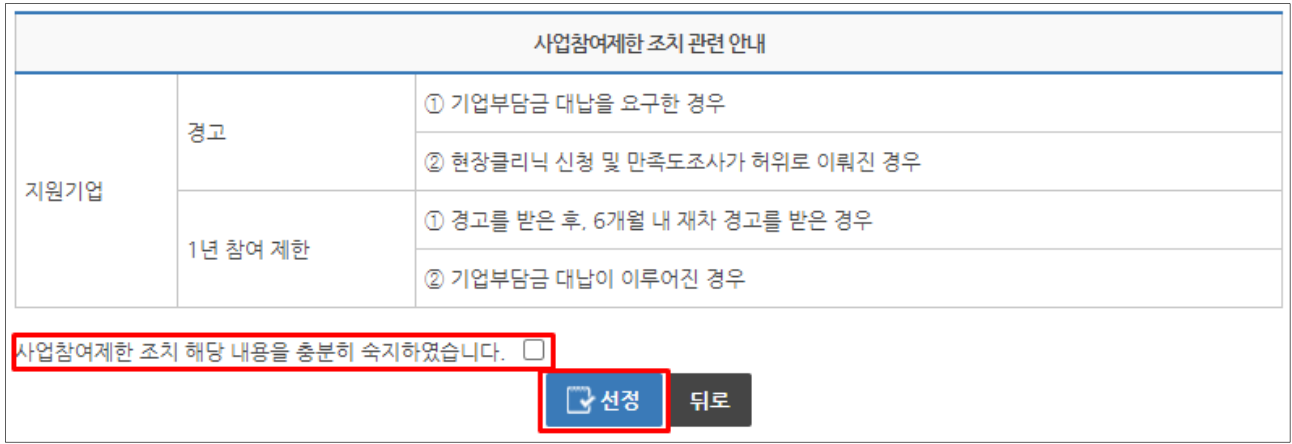

# 5. 수행계획서 및 결과서 조회

# 5.1 수행계획서 조회 방법

- 현장클리닉 자문위원이 선정되면, 선정된 자문위원은 수행계획서를 작성합니다.
- 현장클리닉 운영기관에서 수행계획서를 승인 하면, 기업에서 조회 가능 합니다.

- 상단 메뉴 기업애로상담 · 현장클리닉 → 상담신청 및 현황

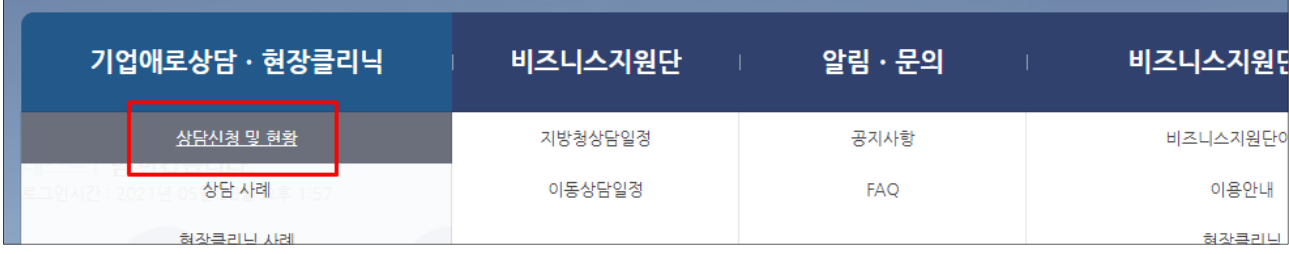

#### - 수행계획서 승인 클릭

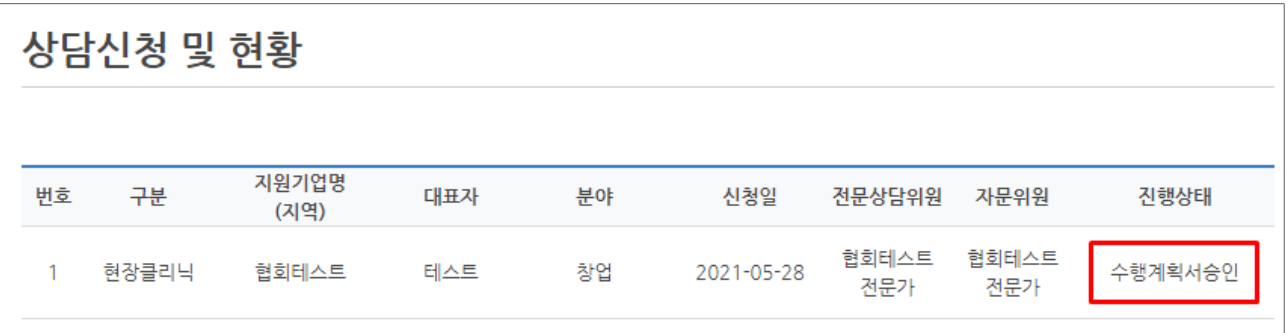

#### - 수행계획서 버튼 클릭(화면 제일 하단)

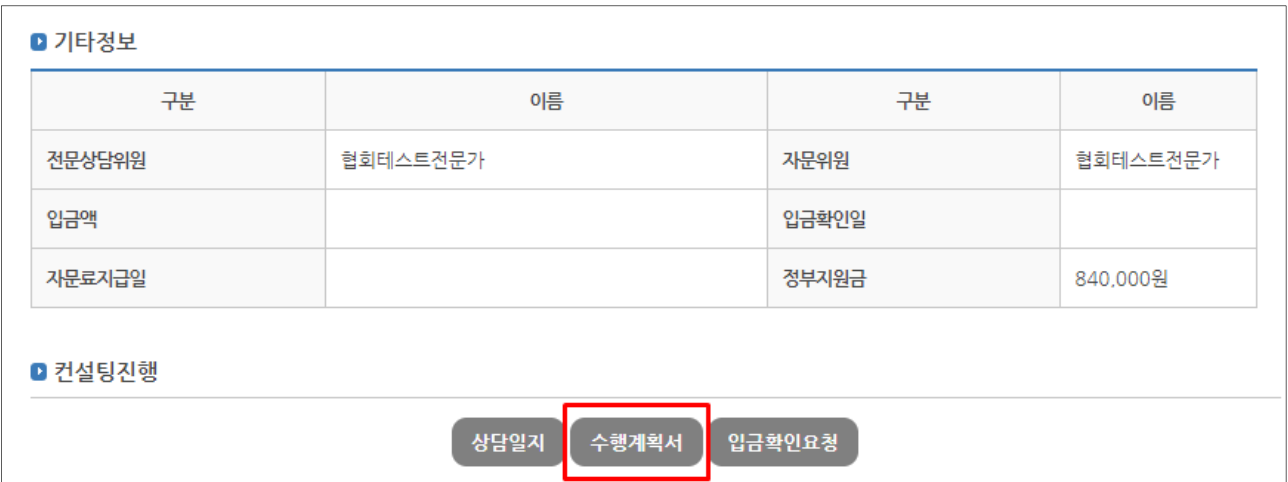

# 5.2 현장지도결과서 조회 방법

- 기업부담금 입금 확인 및 현장클리닉 완료 후 자문위원은 현장지도결과서를 작성합니다.
- 현장클리닉 운영기관에서 현장지도결과서를 승인 하면, 기업에서 조회 가능 합니다.

 $-$  상단 메뉴 기업애로상담  $·$  현장클리닉 → 상담신청 및 현황

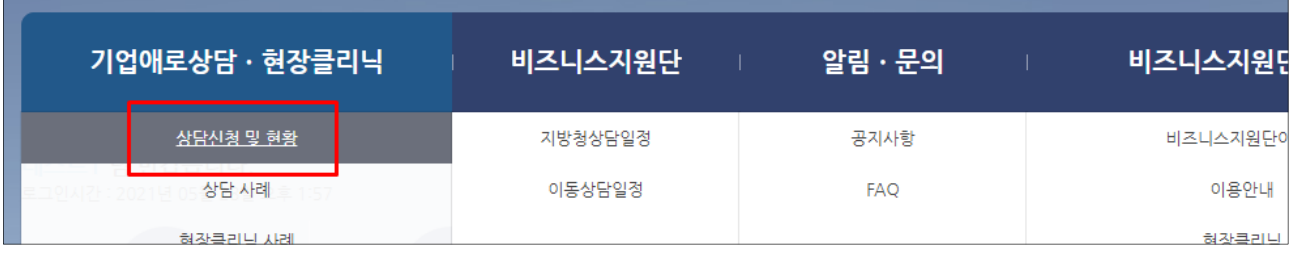

#### - 현장지도결과서승인 클릭

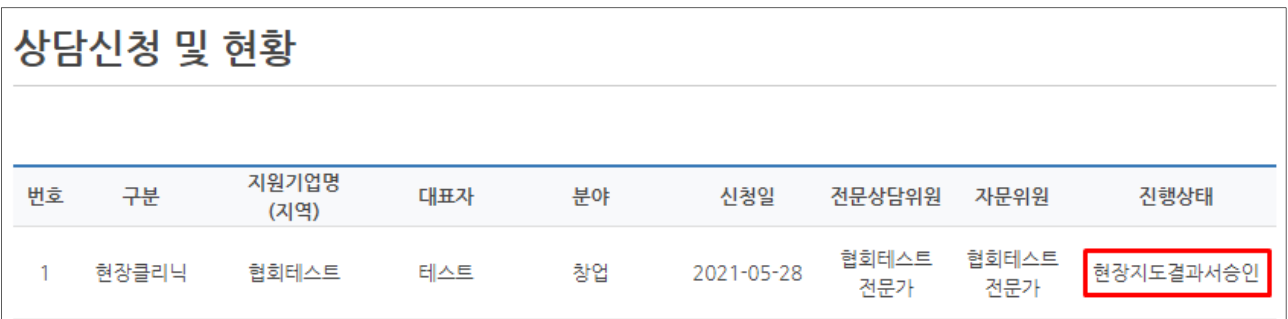

#### - 현장지도결과서 버튼 클릭(화면 제일 하단)

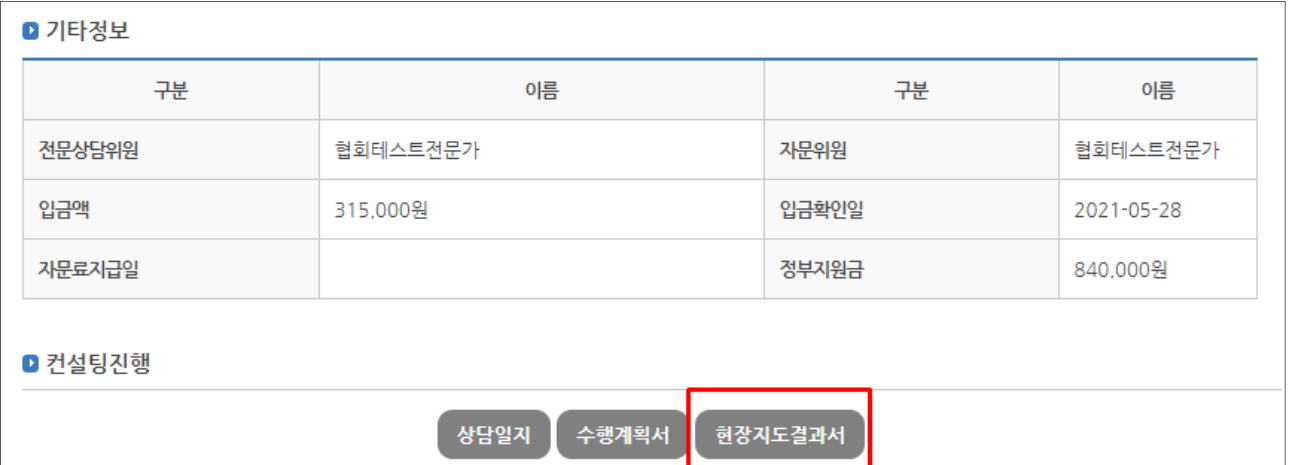

# 5.3 현장클리닉 만족도 입력

- 자문위원이 현장지도결과서를 등록하게 되면, 시스템에 등록한 핸드폰번호로 만족도 안내 문 자 자동 발송
- 문자 내 첨부된 주소(URL) 클릭 후 만족도 조사 실시 및 완료

# 6. 기업애로상담 (게시판 상담)

# 6.1 기업애로상담 신청

- 기업애로상담은 현장클리닉신청으로 연결되지 않습니다.
- 기업 애로사항을 게시판에 글로 작성 후 지방청 상담위원이 댓글로 애로사항에 대한 상담을 실시하는 게시판입니다.
- 현장클리닉 신청은 상담신청(본 매뉴얼 P.6)을 통해 신청 가능합니다.
- $-$  상단 메뉴 기업애로상담  $\cdot$  현장클리닉 → 기업애로상담

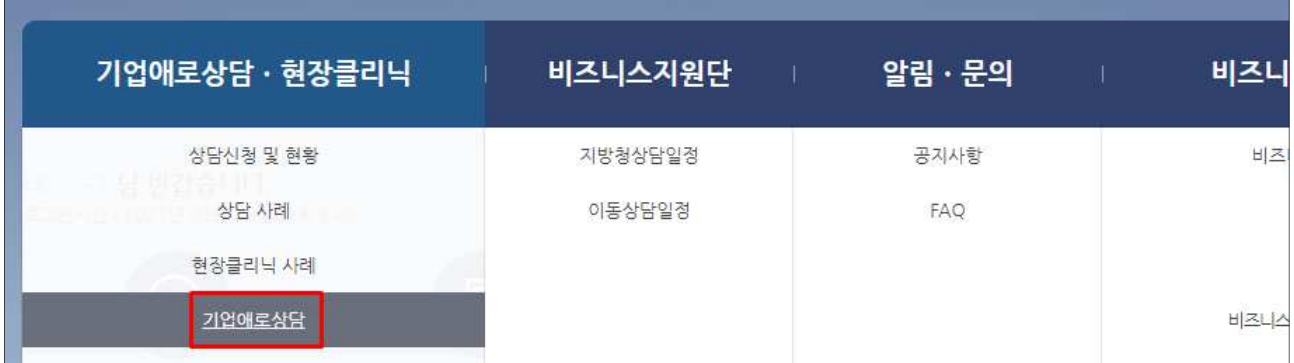

#### - 상담요청 분야 선택 후 상담 신청하기 클릭

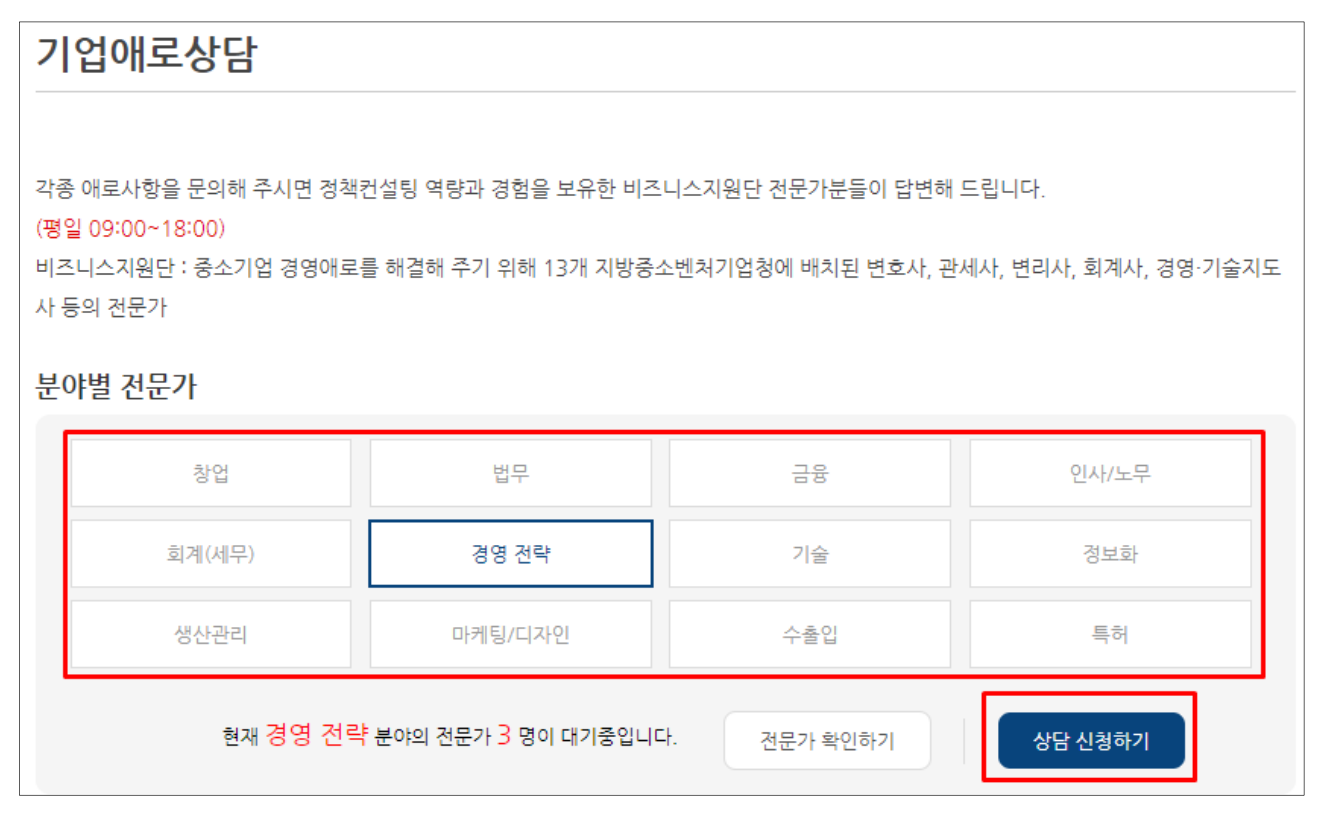

# - 애로사항 및 상담요청내용 작성

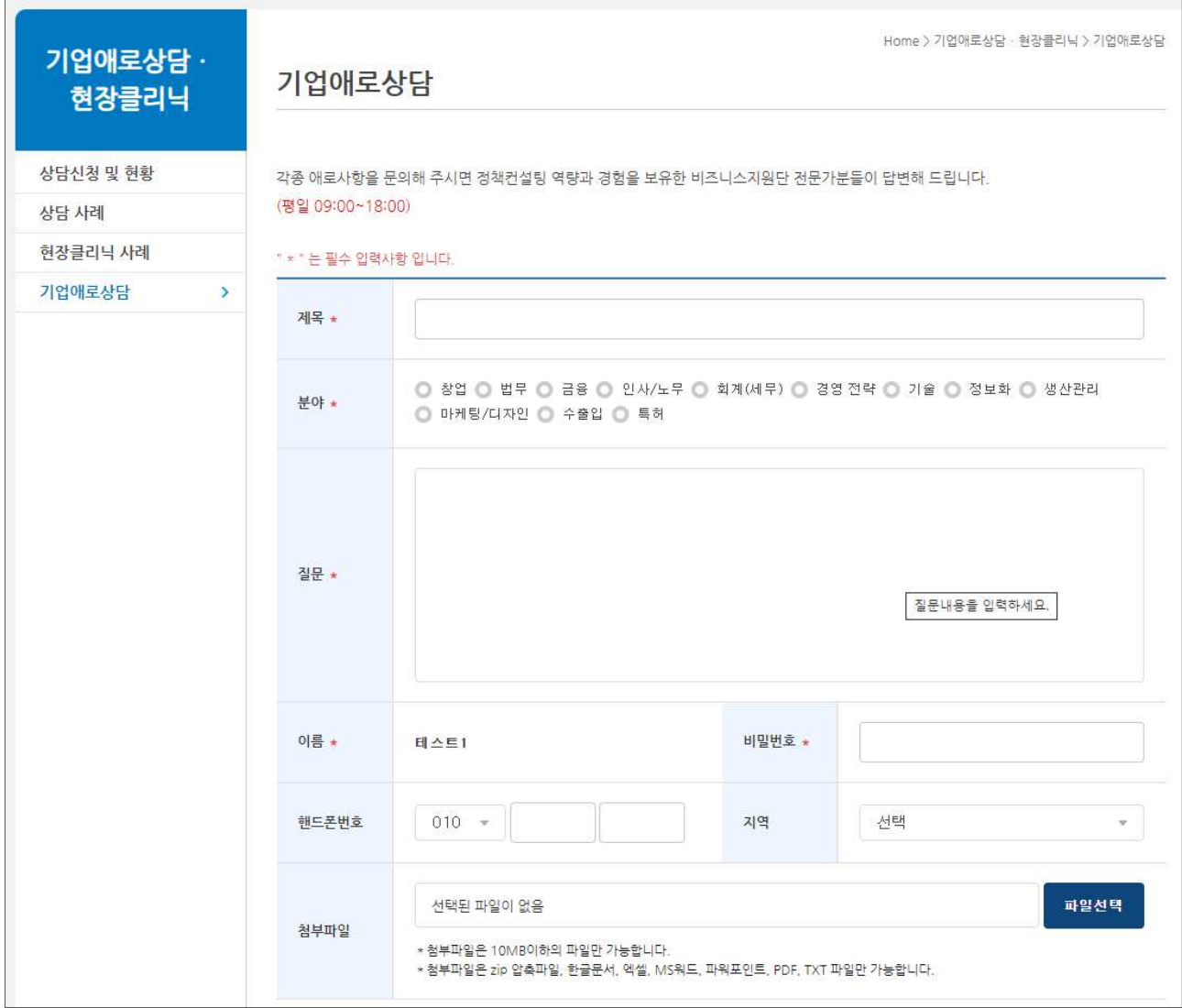

# - 개인정보 수집 및 제3자 제공 동의 후 확인 버튼 클릭

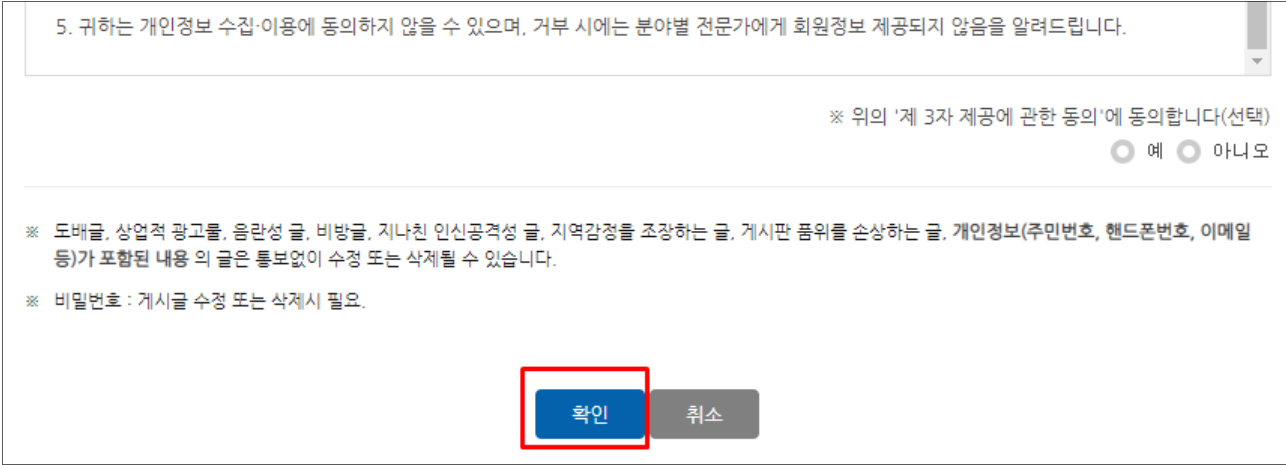

# 7. 사례조회

# 7.1 상담우수사례 조회

# $-$  상단 메뉴 기업애로상담  $\cdot$  현장클리닉 → 상담사례

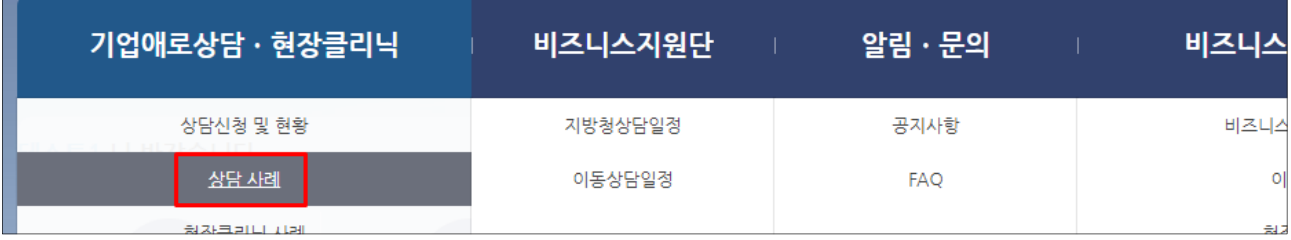

#### - 사례제목 클릭 후 사례 확인

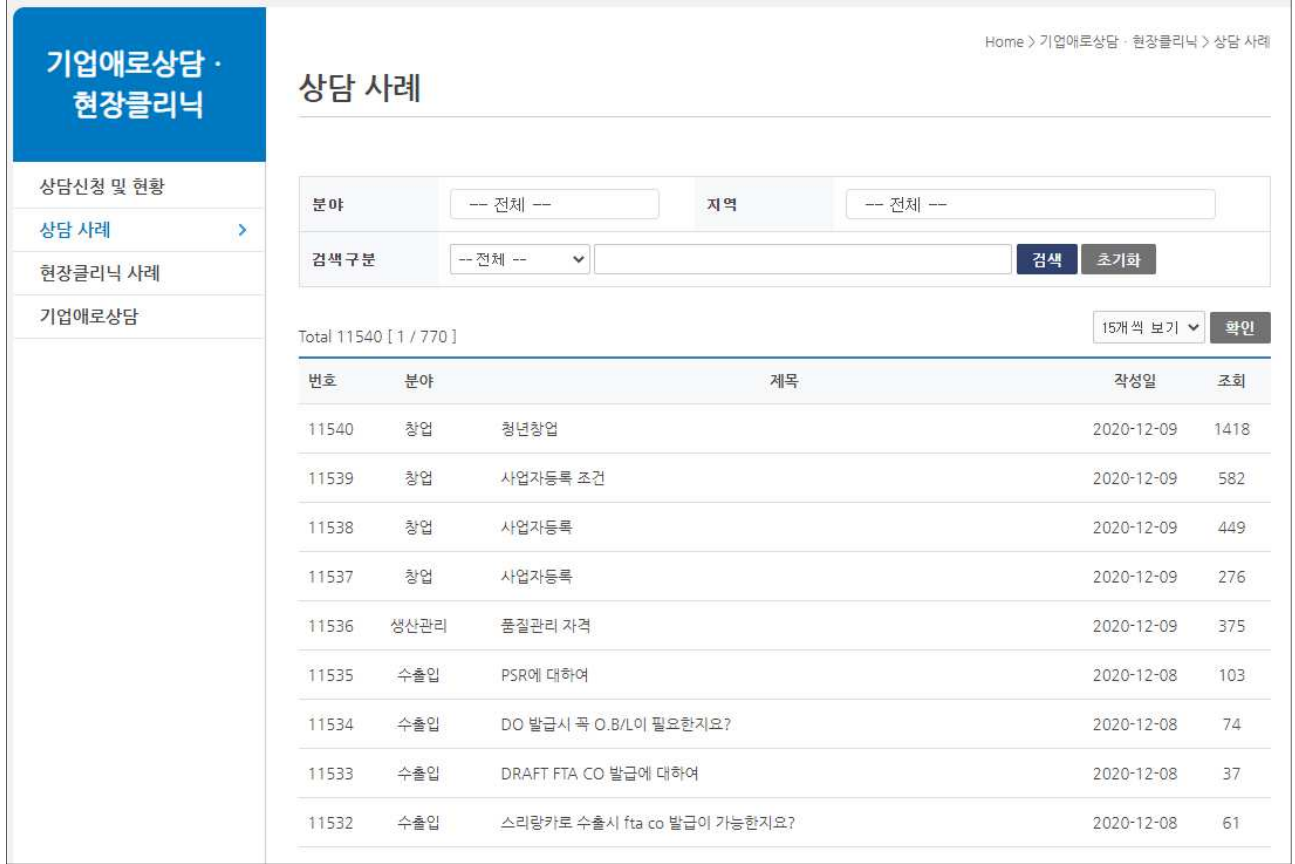

**The College** 

 $\overline{a}$ 

# 7.2 현장클리닉 사례 조회

# - 상단 메뉴 기업애로상담 · 현장클리닉 → 현장클리닉 사례

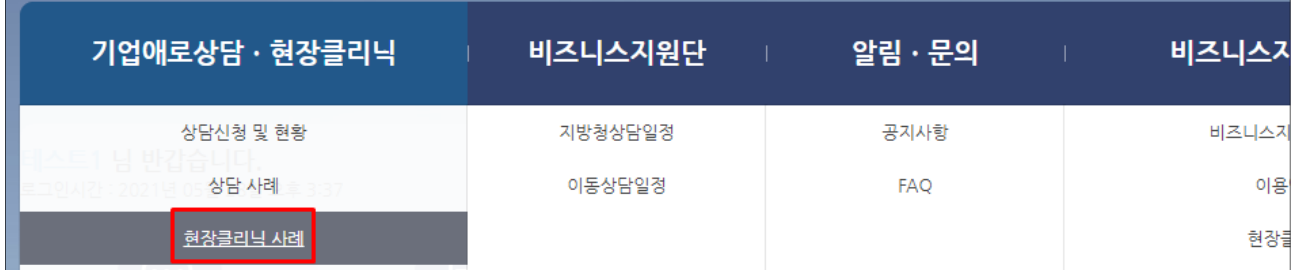

#### - 애로내용 클릭 후 사례 확인

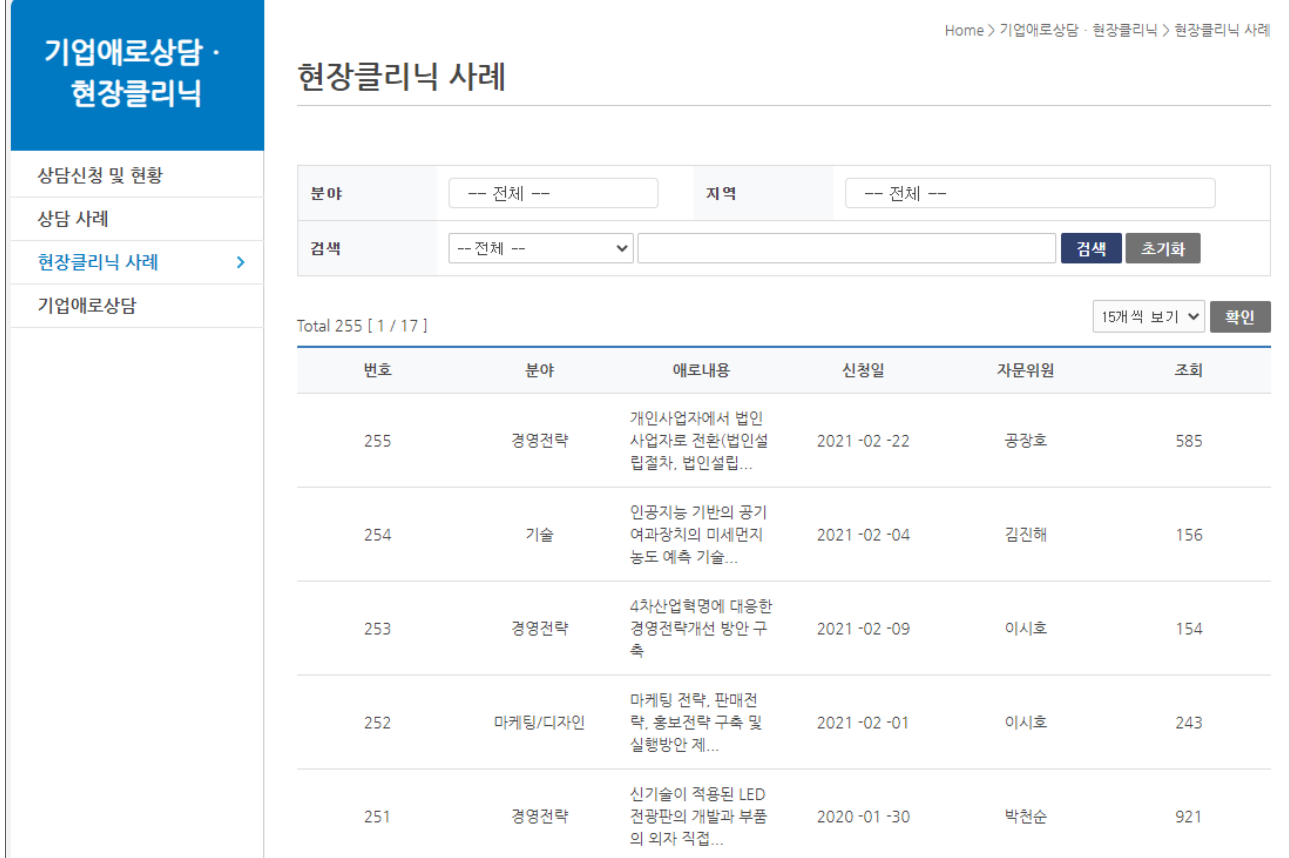

# 8. 비즈니스지원단 일정 확인

# 8.1 지방청상담일정 확인

#### $-$  상단 메뉴 비즈니스지원단 → 지방청상담일정

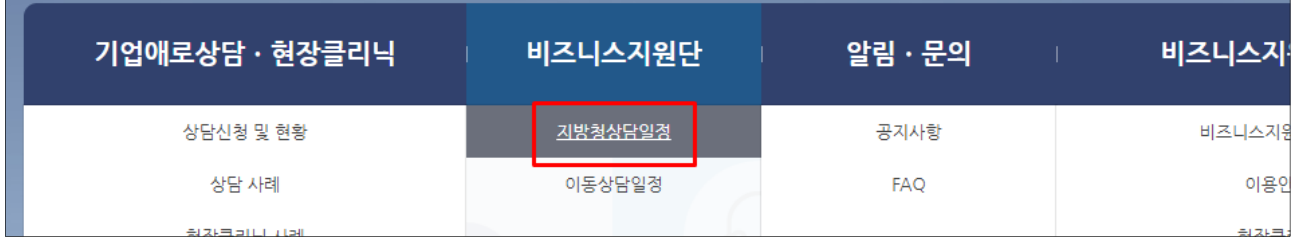

#### - 운영일정에 등록된 지방청 상담위원 분야 확인가능(일자별 확인 가능)

#### - 상담위원 이름 클릭 시 상담가능 연락처 등 확인 가능

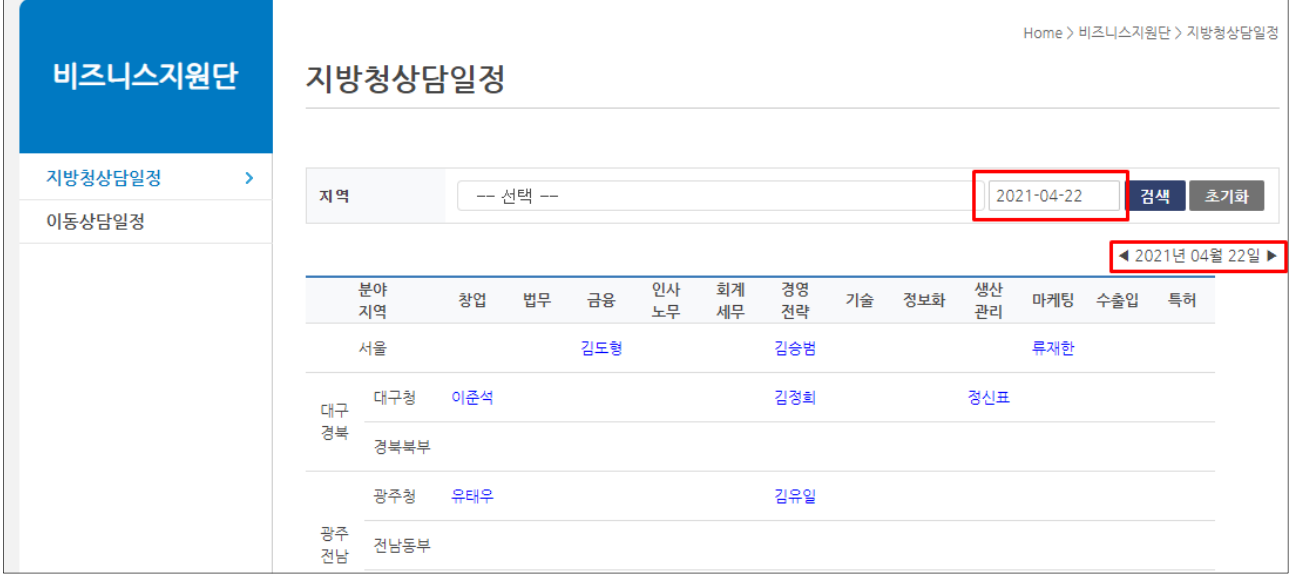

#### - 방문 시 지방청상담일정 페이지 하단 주소, 연락처 등 확인

#### **D** 이용안내

• 방문: 해당 지역 지방 중소벤처기업청에 직접 방문하여 상담

▪ 인터넷: 비즈니스지원단 현장클리닉(www.sems.go.kr/bizlink) 회원가입 → 비즈니스지원단(www.sems.go.kr/bizlink) "상담요청"

• 전화: ☎1357(고객지원센터) 또는 각 지방청 비즈니스지원단 전화로 상담

• 법무분야 상담위원 부재시, 법무부 9988법률자문단 상담 가능 02-3418-9988

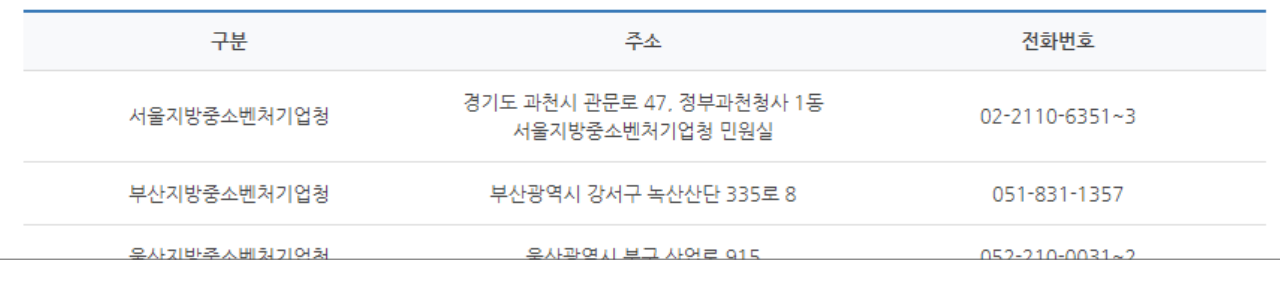

# 8.2 이동상담일정 확인

# $-$  상단 메뉴 비즈니스지원단 → 이동상담일정

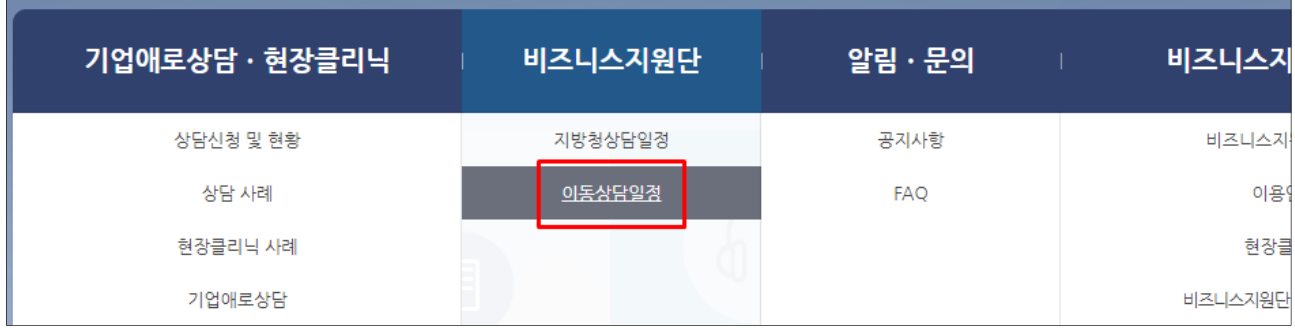

- 운영일정에 등록된 이동상담 상담위원 분야 확인가능(일자별 확인 가능)
- 상담위원 이름 클릭 시 상담지역, 연락처 확인 가능(방문시 근무지역 반드시 확인)

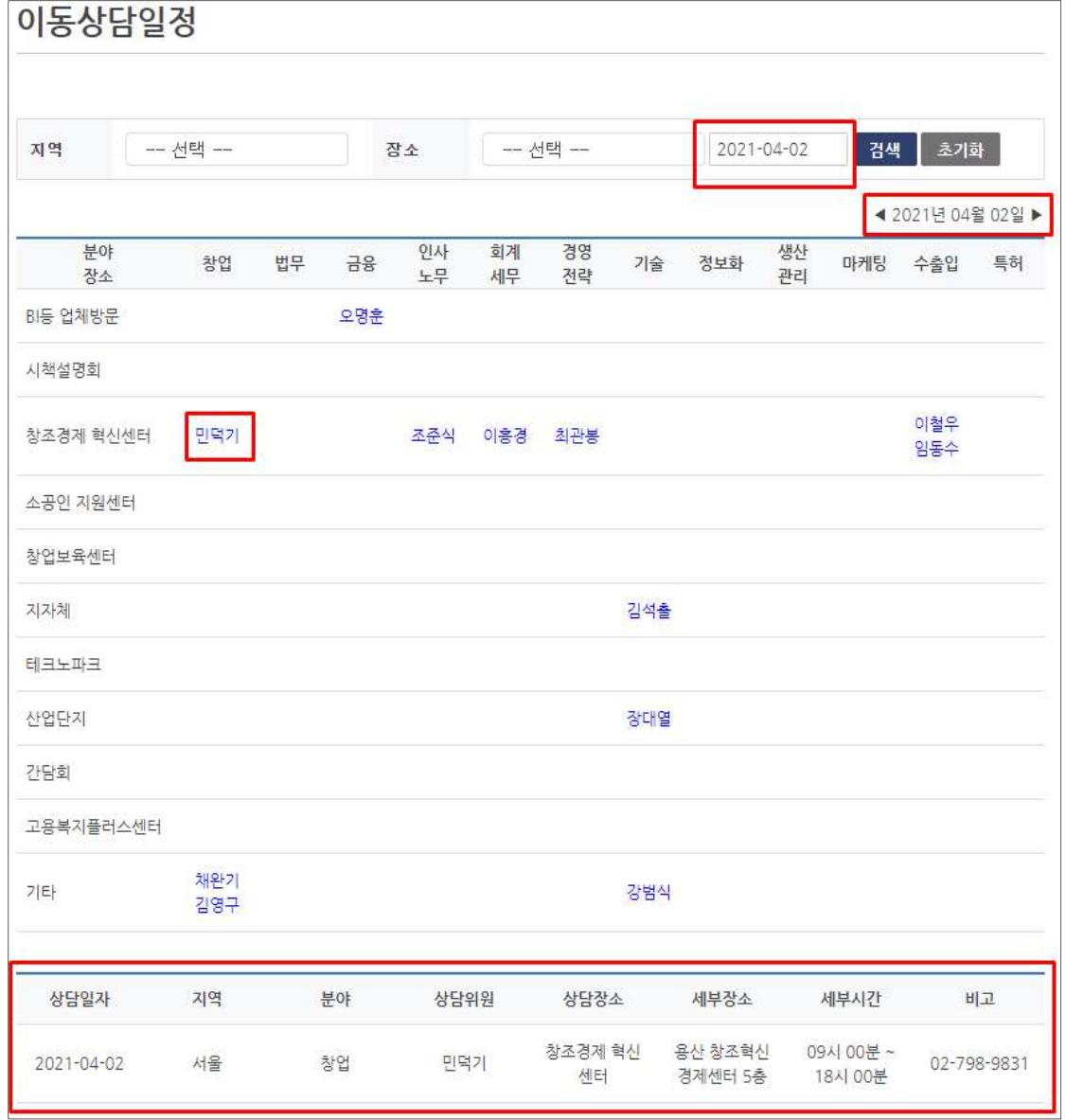